## **Erweiterte Suche**

Über die erweiterte Suche erhalten Sie ein Suchmenü, in dem Sie mehrere Suchfelder mit verschiedenen Suchschlüsseln kombinieren können. Zusätzlich können Sie Ihre Recherche auf ein bestimmtes Erscheinungsjahr bzw. einen bestimmten Zeitraum sowie auf eine spezielle Sprache einschränken. Durch Anklicken der Icons kann die gewünschte Materialart ausgewählt werden, z.B.:

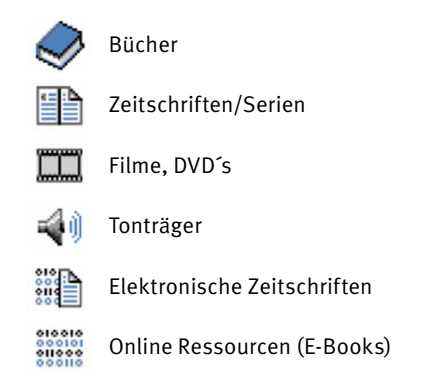

## **BibApp**

Mit der BibApp der HAWK für iPhone und Android können Sie bequem von unterwegs auf unseren Online-Katalog und Ihr Nutzerkonto zugreifen. Die App bietet folgende Funktionen:

- Recherche im Katalog der HAWK
- Recherche im Verbundkatalog (GVK)
- Bestellung und Vormerkung von Titeln
- Einsicht in eigene Entleihungen und Vormerkungen
- Verlängerung der Leihfristen
- Erstellung einer Merkliste (speichert gefundene Titel zur späteren Verwendung)

Die BibApp ist für iPhone, iPad (ab iOS 5) sowie für Android-Geräte ab Version 3.0 verfügbar und im iTunes AppStore oder auf GooglePlay mit der Suche "bibapp" auffindbar.

# **HAWK**

**HOCHSCHULE FÜR ANGEWANDTE WISSENSCHAFT UND KUNST** Hildesheim Holzminden Göttingen

### **ZIMT Bibliotheken der HAWK**

Bibliotheksleitung: Helene Julien E-Mail: helene.julien@hawk-hhg.de

Bibliothek auf dem Campus Renatastr. 11 (Haus A) | 31134 Hildesheim Tel.: 05121/881-119 E-Mail: bibliothek.bib@hawk-hhg.de

Bibliothek Management, Soziale Arbeit, Bauen Billerbeck 2 | 37603 Holzminden Tel.: 05531/126-256 E-Mail: bibliothek-hol.bib@hawk-hhg.de

Bibliothek Ressourcenmanagement Büsgenweg 1a | 37077 Göttingen Tel.: 05 51/5032-153 E-Mail: bibliothek-r.bib@hawk-hhg.de

Bibliothek Naturwissenschaften und Technik Von-Ossietzky-Straße 99 | 37085 Göttingen Tel.: 05 51/37 05-156 E-Mail: bibliothek-n.bib@hawk-hhg.de

Weitere Informationen finden Sie im Internet unter: http://www.hawk-hhg.de/bibliothek

> **IILIE IN DER HOCHSCHULE** Mitglied des best practice-Clubs

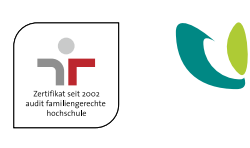

# $[z]$

Stand: 12/2014 | Gestaltung: CI/CD-Team der HAWK

**Bibliotheksinfo 1**

**HAWK** 

**FÜR ANGEWANDTE** 

**WISSENSCHAFT** 

**יטגווי**צלאווו

**UND KUNST** 

**Hildesheim** 

Holzminden

Göttingen

# **online-katalog**

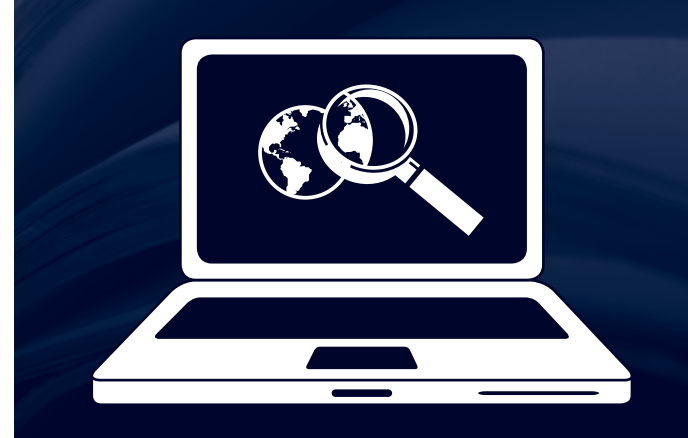

# **Online-Katalog**

Der Katalog verzeichnet alle in der Bibliothek vorhandenen Medien. Sie finden u.a. Bücher, Zeitschriften, CD's, DVD's, E-Books und E-Journals, allerdings keine Zeitschriftenaufsätze (wenn Sie gezielt nach Aufsätzen recherchieren möchten, nutzen Sie dazu bitte unsere Fachdatenbanken). Im Online-Katalog erhalten Sie Informationen zu:

- Standort und Signatur der Medien bzw. Downloadmöglichkeit
- Ausleihstatus
- aktuelle Verfügbarkeit der Medien

Darüber hinaus finden Sie im OPAC in vielen Fällen einen Link zum Inhaltsverzeichnis des Buches, erhalten Literaturempfehlungen, die zu Ihrer Recherche passen (bibtipp) und können Trefferlisten drucken, speichern oder per E-Mail versenden.

# **Recherchetipps**

- Sie können einen oder mehrere Suchbegriffe in das Suchfeld eingeben.
- Es wird kein Unterschied zwischen Klein- und Großbuchstaben gemacht.
- Stoppwörter (z. B. der, die, das, ein, von, in usw.) werden während eines Suchauftrags ignoriert, da sie keine inhaltliche Relevanz haben.
- Nutzen Sie die Trunkierungszeichen <? > oder <\* > um das Wortende Ihres Suchbegriffes offen zu lassen (Bsp.: sozial? findet: soziale, soziales, Sozialamt …).
- Wenn Sie eine genaue Wortfolge (Phrase) suchen, verwenden Sie Anführungszeichen (Bsp.: "Bundesrepublik Deutschland").
- Um mehrere Suchbegriffe zu kombinieren nutzen Sie die Verknüpfungen UND – ODER – NICHT.
- Weitere Recherchetipps erhalten Sie über den Button ..Hilfe".

# **Einfache Suche**

Über dem Suchfeld befinden sich drei Auswahl-Menüs, mit denen Sie Ihre Suche anpassen können:

#### Verknüpfung von Suchbegriffen

- Suchen (und): Voreingestellt ist die Suchmethode UND. Hier werden die Titel angezeigt, die alle eingegebenen Suchbegriffe enthalten (Bsp.: Einstein UND Schwerkraft sucht alle Titel, die sowohl Einstein als auch Schwerkraft enthalten).
- Suchen (oder): Durch Auswahl der Suchmethode ODER werden alle Titel angezeigt, die mindestens einen der Suchbegriffe enthalten (Bsp.: Einstein ODER Schwerkraft sucht alle Titel, die entweder Einstein, Schwerkraft oder alle beide Begriffe enthalten).
- Index blättern: Mit der Wahl Index blättern erhalten Sie eine alphabetisch sortierte Liste aller Begriffe, die wie Ihr Suchbegriff beginnen.

#### Suchschlüssel

Sie können Ihre Suche durch Auswahl eines Suchschlüssels weiter anpassen. Durch einen Klick auf das <?> werden Hilfetexte und Beispiele zum ausgewählten Suchschlüssel angezeigt:

- **[ALL] Alle Wörter: Wählen Sie "[ALL] Alle Wörter",** wenn Sie in verschiedenen Registern gleichzeitig suchen wollen, z.B. Titel, Name, Schlagwort, Stichwort, Nummer etc.
- **FER**] Person, Autor: Wählen Sie "[PER] Person, Autor", wenn Sie einen bestimmten Autor suchen.
- $\blacksquare$  [ZTI] Titelanfang Zeitschrift: Wählen Sie "[ZTI] Titelanfang Zeitschrift", wenn Sie gezielt nach Zeitschriften oder Serien (gedruckt und online) suchen.

Eine Übersicht über sämtliche Suchschlüssel finden Sie in der Hilfe unter dem Punkt "Besondere Suchschlüssel".

#### Suchergebnisse sortieren

Sie können die Suchergebnisse Ihres Suchauftrags nach verschiedenen Kriterien sortieren (Erscheinungsjahr, Relevanz, Autor, Titel)

# **Rechercheergebnisse**

#### Ergebnisliste

Die Ergebnisse Ihrer Suche werden in einer <Kurzliste> angezeigt. Die Vollanzeige (<Titeldaten>) erhalten Sie, indem Sie auf den gewünschten Titel klicken. Hier werden alle relevanten bibliografischen Angaben (Titel, Autor, ISBN usw.) sowie Standort, Signatur und Ausleihstatus angezeigt. Titel mit dem Vermerk "Bitte selbst am Standort entnehmen" sind aktuell verfügbar:

- $\blacksquare$  "Ausleihbar": Ausleihfrist 4 Wochen (Bücher)
- "Kurzausleihe": Ausleihfrist 1 Woche (DVD's, CD-ROM's)
- "Präsenzexemplar": nicht ausleihbar

Medien mit dem Status "Derzeit ausgeliehen" können Sie reservieren. Klicken Sie auf den Button <Vormerken> und geben Sie Ihre Nutzernummer (diese befindet sich neben dem Barcode auf der Rückseite Ihres Ausweises) und Ihr Passwort (voreingestellt Ihr Geburtsdatum in der Form TTMMJJJJ) ein. Sobald der Titel in der Bibliothek eintrifft, werden Sie per E-Mail informiert.

#### Suchgeschichte

Unter der Registerkarte <Suchgeschichte> können Sie frühere Suchergebnisse wieder aufrufen, sie eingrenzen, erweitern oder miteinander kombinieren.

#### Trefferanalyse

Sie haben die Möglichkeit, Ihre Suche im Nachhinein auf eine bestimmte Materialart einzuschränken. Klicken Sie auf <Trefferanalyse> (linke Navigationsleiste) und wählen Sie die gewünschte Materialart aus.

#### Speichern der Ergebnisse

Sie können Ihre Rechercheergebnisse mit <Speichern> (linke Navigationsleiste) speichern, ausdrucken oder per E-Mail versenden. Einzelne Titel können Sie zunächst auch in der <Zwischenablage> ablegen und anschließend bearbeiten.